## Logo Netsis ERP | Leasing Tanıtım Dokümanı

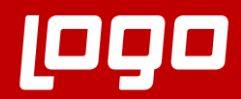

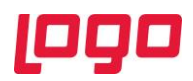

## LEASING

İçinde bulunduğumuz çağın dinamikleri gereği işletmelerin sermayelerini verimli yönetebilmesi, varlıklarını sürdürebilmeleri için her zamankinden önemli bir hal almıştır. Nakdi en doğru şekilde değerlendirmek ve mümkün olduğu kadar fazlasını anlık olarak elde bulundurabilmek, işletmelerin yararlanmak isteyebilecekleri fırsatları kaçırmamaları ya da iş hacimlerini büyütebilmeleri açısından da kritiktir. Bu ve buna benzer birçok yönetimsel gereklilikten dolayı da işletmeler sermaye idaresinde çeşitli finansal enstrümanlardan faydalanmaktadırlar. İşte bu noktada sıklıkla başvurulan finansal enstrümanlardan biri de Leasing'dir. Bir çeşit finansal kiralama yöntemi olan leasing; ihtiyaç duyulan bir varlığın tam mülkiyet hakkını devralmadan, tüm kullanım haklarını belirlenen kira sözleşmesi süresince elde bulundurmayı sağlamaktadır. Sözleşme detaylarına bağlı olarak leasing kontrat süresi sonunda sözleşmeye konu olan iktisadi kıymetin, rayiç bedelinden daha düşük bir bedel karşılığında satın alınma hakkı da söz konusu olabilmektedir. Ayrıca yine sözleşme şartlarına bağlı olarak finansal kiralama süreleri değişkenlik göstermektedir. Ek olarak peşinat ödemesi yapılıp yapılmayacağı ya da peşinat tutarı, faiz oranı gibi parametreler de her sözleşmede farklılaşmaktadır.

Bu noktada da yukarıda detaylarından bahsedilen tüm parametreleri kaydedebilmek ve izleyebilmek için Logo Netsis'in "Leasing" desteği kullanılabilmektedir. Demirbaş modülü üzerinden ulaşılabilen ekranlar aracılığıyla; finansal kiralama sözleşmelerini kaydedebilme, sözleşmeler ile kiralanan demirbaşları bağlayabilme, ödeme planını otomatik olarak sözleşme verilerine göre hazırlayabilme ya da bir ödeme planını manuel olarak tanımlayabilme, ödemeleri ve belgeleri takip edebilme gibi daha birçok fonksiyonu ile Logo Netsis Leasing Desteği sektörel ihtiyaçlara hızlı yanıtlar vermektedir. Logo Netsis Leasing uygulaması Netsis 3 Standard ve Netsis Wings çözümleriyle birlikte direkt olarak; Netsis 3 Enterprise ve Netsis Wings Enterprise çözümleriyle birlikteyse opsiyonel olarak kullanılabilmektedir.

Leasing- bir diğer adıyla finansal kiralama- takibini Netsis üzerinden yapabilmek için Demirbaş Modülü kullanımı ön şartı aranmaktadır. Demirbaş modülü içinden Demirbaş Yönetimi → Demirbaş → Kayıt → Finansal Kiralama Bilgi Girişi yolu izlenerek ulaşılacak ekran aracılığıyla tüm leasing sözleşmelerini ve detaylarını kayıt altına almak mümkündür. (Bkz. Ekran Görüntüsü 1)

❖

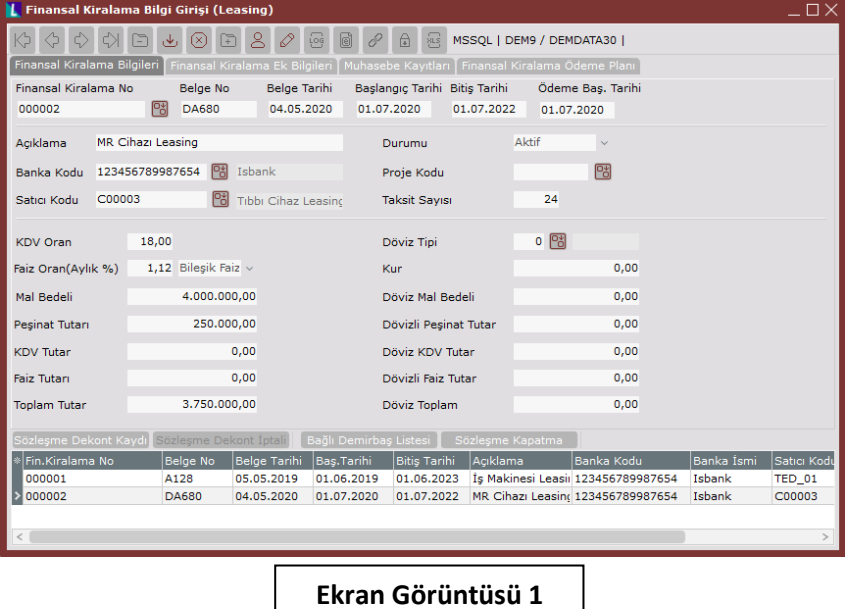

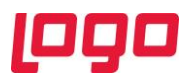

Bir leasing sözleşmesini kaydetmek için kullanılacak finansal kiralama bilgi girişi ekranı 4 sekmeden oluşmaktadır ve ekranın ilk sekmesi olan "Finansal Kiralama Bilgileri" sekmesinden başlanarak kayıt işlemi gerçekleştirilmektedir. Sekmedeki ilk alan olan "Finansal Kiralama No" alanına manuel olarak bir numara girilmelidir. Böylece kaydı yapılacak leasing sözleşmesini bu numarayla takip etmek mümkün olacaktır. "Belge No" alanı ise yapılan leasing sözleşmesine ait fiziksel belgenin üzerinde yer alan belge numarasını kaydetmek için kullanılmaktadır. "Belge Tarihi" alanına kaydı gerçekleştirilen leasing sözleşmesinin hazırlandığı ve yine fiziksel belge üzerinde de yer alan tarih girilebilmektedir. "Başlangıç Tarihi" ve "Bitiş Tarihi" alanları ise sözleşmenin fiili olarak başlayacağı ve sonlanacağı tarihleri kaydetmek için kullanılmaktadır. Son tarih alanı olan "Ödeme Baş. Tarihi" alanı ise imzalanan finansal kiralama sözleşmesine istinaden yapılacak ödemelerin başlayacağı tarihi belirtmek için kullanılmaktadır.

Ekran Görüntüsü 1'de paylaşılan görselde yer alan "Finansal Kiralama Bilgileri" sekmesindeki "Açıklama" alanına, ilgili finansal kiralamayla ilgili bir açıklama serbestçe girilebilmektedir. "Banka Kodu" alanı ise ilgili finansal kiralama ödemeleriyle ilgili çalışılacak banka bilgilerinin seçileceği bir alan olmakla beraber zorunlu bir alandır. Leasing sözleşmesinin yapıldığı cari bilgilerini kaydetmek için "Satıcı Kodu" alanı kullanılmalıdır. Bu alan rehberinde görüntülenecek bilgiler, demirbaş modülünün parametrelerinde kaydedilmiş olan temel set veri tabanından getirilmektedir. Sekmedeki "Durumu" alanından, ilgili sözleşmenin mevcut durumuna göre aktif ya da kapalı seçimlerinden biri yapılmalıdır. Eğer yapılan finansal kiralama bir projeye bağlı olarak gerçekleştirilmişse "Proje Kodu" alanı da ilgili rehber kullanılarak doldurulmalıdır. Sekmedeki "Taksit Sayısı" alanı ise kaydı yapılmakta olan finansal kiralama sözleşmesinin ödemelerinin kaç taksit olarak gerçekleştirileceğini belirtmek için kullanılmaktadır.

Ekranın alt bölümünde yer alan "KDV Oran" alanı edinilen iktisadi kıymete ait KDV oranını değil, yapılan leasing sözleşmesine istinaden kesilen faturalara ait KDV oranını belirtmek için kullanılmaktadır. "Faiz Oran (Aylık %)" alanı ise leasing sözleşmesinde yer alan faiz bilgilerine göre doldurulmalıdır ve hemen alanın yanındaki seçim kutucuğundan da yine yapılan sözleşmeye uygun şekilde "Basit Faiz" ya da "Bileşik Faiz" seçimi gerçekleştirilmelidir. "Mal Bedeli" alanına sözleşmeye konu olan iktisadi kıymetin toplam bedeli girilmelidir. Son olarak eğer ilgili leasing sözleşmesi gereğince ödenecek bir peşinat da bulunuyorsa "Peşinat Tutarı" alanına yazılmalıdır. Bu alana yapılan girişe göre "Toplam Tutar" alanı da program tarafından otomatik olarak doldurulacaktır. "KDV Tutarı" ve "Faiz Tutarı" alanlarının manuel olarak doldurulmasına gerek bulunmamaktadır. Sözleşme boyunca kapatılan her takside istinaden ödenen faiz ve KDV tutarları toplanarak bu alanlara otomatik olarak doldurulacak ve bu alanlardan izlenebilecektir.

Şayet yapılan finansal kiralama sözleşmesi bir döviz tipi üzerinden gerçekleştirildiyse ekrandaki "Döviz Tipi" alanı rehberden seçim yapılarak doldurulmalı ve sözleşmede yer alan kur bilgisi de "Kur" alanına girilmelidir. Bahsedilen bu iki alanın altındaki tüm alanların kullanım mantığı bir üst paragrafta anlatılanla aynı olup döviz üzerinden yapılacak takipler için kullanılmalıdır.

Bu noktada verilmesi gereken bir detay bilgi bulunmaktadır. Herhangi bir demirbaş, finansal kiralama yoluyla elde ediliyor ve takibi sistem üzerinden yapılıyorsa ilgili demirbaşın program içindeki amortisman sürecine müdahale etmek mümkün olabilmektedir. "Demirbaş Bilgi Kartı"ndaki "Fin. Kir. No" alanına, ilgili varlığın finansal kiralama numarası girildiği takdirde bu demirbaş için finansal kiralama süresi sonra erene kadar amortisman ayrılmayacaktır. Finansal kiralama sona erdikten sonraysa, kiraya konu olan iktisadi kıymetin satın alınması söz konusu olursa amortisman süreci standart akışta uygulanacaktır. (Bkz. Ekran Görüntüsü 2)

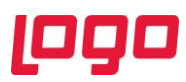

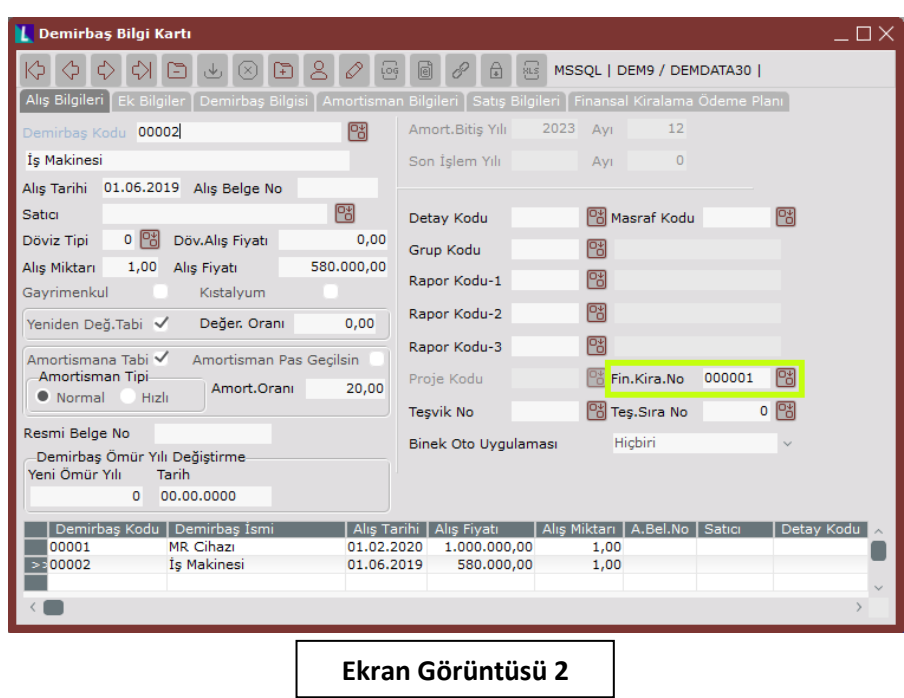

Finansal kiralama bilgi girişi ekranının ikinci sekmesi olan "Finansal Kiralama Ek Bilgileri" sekmesi, sözleşmeyle ilgili her türlü detayın manuel metin olarak girilebileceği serbest bir alandır. Ayrıca kayıt tarihi, değişiklik tarihi, kayıt yapan ve değişiklik yapan kullanıcı bilgileri de bu sekme üzerinde pasif şekilde görüntülenebilmekte dolayısıyla da sürekli olarak takip edilebilmektedir. (Bkz. Ekran Görüntüsü 3)

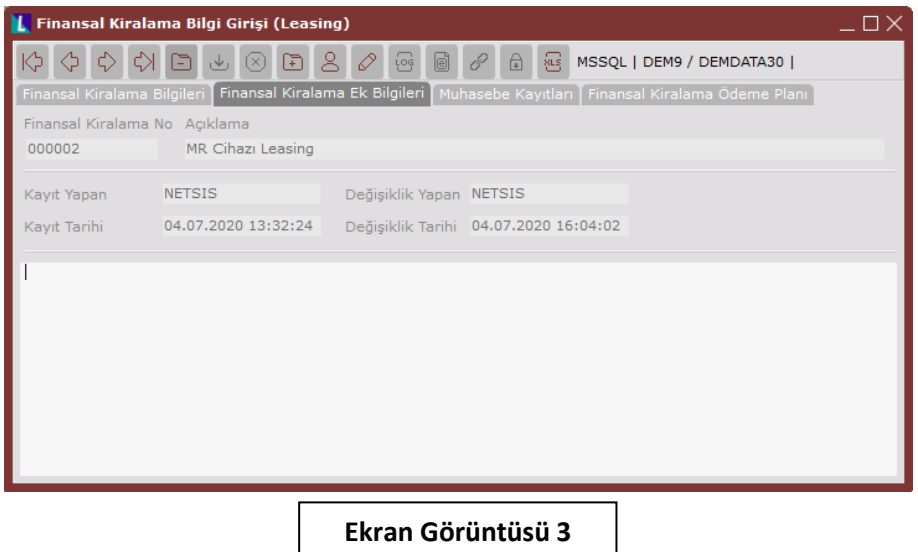

Ekranın üçüncü sekmesi olan "Muhasebe Kayıtları" sekmesi ise ilgili leasing sözleşmesine istinaden yapılacak ödemelerin muhasebe hesapları bazında detaylandırılabilmesi için gerekli alanları içermektedir. (Bkz. Ekran Görüntüsü 4) Herhangi bir sözleşmeye ait bir dekont kaydı oluşturulabilmesi için bu alanların doldurulması zorunludur.

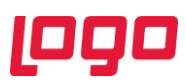

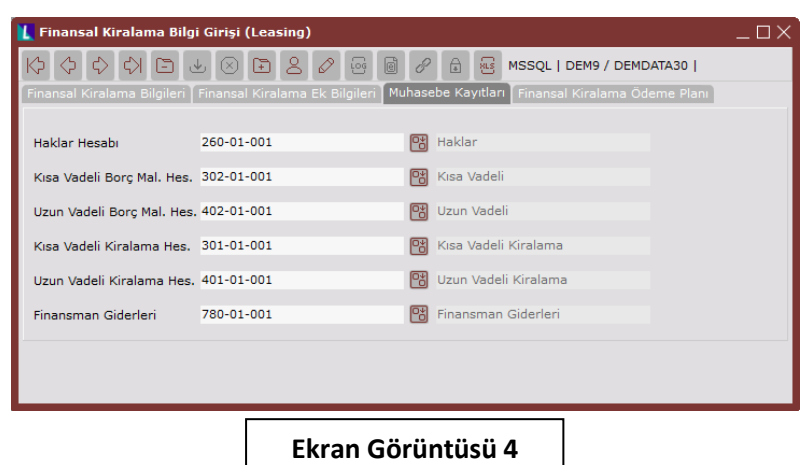

Finansal kiralama bilgi girişi ekranının son sekmesi ise ödeme planının oluşturulabileceği "Finansal Kiralama Ödeme Planı" sekmesidir. (Bkz. Ekran Görüntüsü 5) Bu ekranda verilen bilgilere uygun ödeme planı program tarafından otomatik olarak oluşturulabilir, ödeme planının bir Excel tablosunda bulunduğu durumlarda sürükle-bırak özelliği kullanılarak ödeme planı içeri alınabilir ya da her bir taksit manuel olarak ekranın üst kısmındaki bilgiler doldurularak kaydedilebilir.

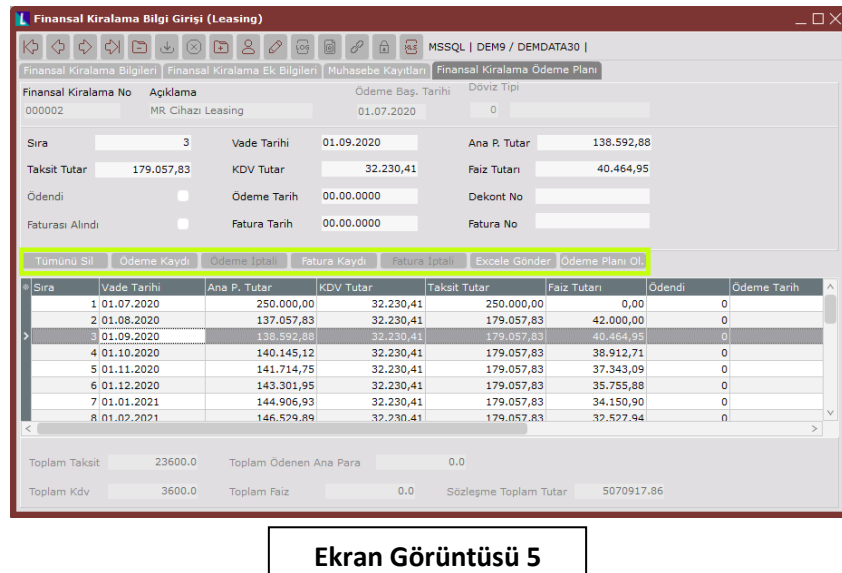

Finansal kiralama ödeme planı sekmesi üzerinden manuel olarak ödeme planı girişi gerçekleştirileceği durumda "Sıra" alanına 1'den başlanarak ödeme sıra numaraları verilmelidir. Ardından ilgili sıra numaralı ödemenin "Taksit Tutar", "KDV Tutar", "Ana P. Tutar" ve "Faiz Tutarı" alanlarına kaydı gerçekleştirilen ödemenin taksit, KDV, ana para ve faiz tutarları manuel olarak girilmelidir. "Vade Tarihi" alanı zorunlu olarak, "Ödeme Tarihi" ve "Fatura Tarihi" alanları ise opsiyonel olarak doldurulmalıdır. Yine "Dekont No" ve "Fatura No" alanları da isteğe bağlı olarak kullanılabilmektedir. Bu yöntemle tüm ödemelerin manuel olarak girişi ve takibi mümkün olabilecektir.

Öte yandan, finansal kiralama bilgileri sekmesinde girilen değerlere istinaden otomatik bir ödeme planı oluşturulmak istenmesi halinde Ekran Görüntüsü 5'te yeşil kutucuk içinde gösterin butonlardan sonuncusu olan "Ödeme Planı Oluştur" butonuna tıklanmalıdır. Böylece sistem tarafından otomatik bir ödeme planı oluşturulacak ve istenirse her bir kaydın ödeme durumuyla ilgili güncellemeler finansal kiralama ödeme planı sekmesindeki "Ödendi" ve "Faturası Alındı" parametreleri kullanılarak manuel

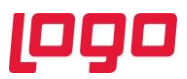

olarak yapılabilecektir. Yine yeşil kutucuk içinde gösterilen butonlardan ilki olan "Tümünü Sil" butonuna tıklanması halindeyse, ekranın grid alanında bulunan tüm ödeme planı kayıtları silinecektir.

Finansal kiralama ödeme planı sekmesinin grid alanında tek bir ödeme kaydı dahi oluştuktan sonra, finansal kiralama bilgileri sekmesindeki oran ve tutar alanları pasif hale getirilecek ve müdahaleye izin verilmeyecektir. Benzer şekilde finansal kiralama ödeme planı sekmesinin en altında bulunan pasif alanlara da müdahale edilemeyecek ve bu alanlarda ilgili leasing sözleşmesine istinaden girilen ödeme planı kayıtlarının toplam taksit, KDV, ödenen ana para, faiz ve sözleşme tutar verileri bilgi amaçlı gösterilecektir.

Bir finansal kiralama sözleşmesi oluşturulduktan ve ödeme planı tercih edilen bir yolla kaydedildikten sonra yapılması gereken ilk işlem sözleşmeye ait bir dekont kaydı oluşturmaktır. Bunun için finansal kiralama bilgileri sekmesindeki "Sözleşme Dekont Kaydı" butonuna tıklanmalıdır. (Bkz. Ekran Görüntüsü 6)

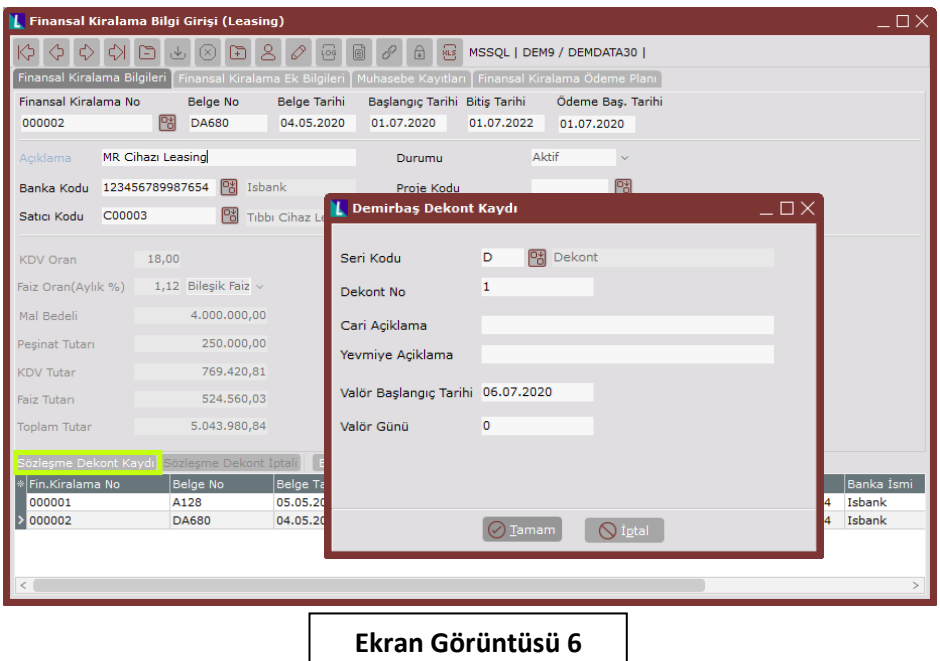

İlgili butona tıklandığında ekranda "Demirbaş Dekont Kaydı" ekranı görüntülenecektir. Burada bir seri kodu ve dekont numarası verilmesi zorunludur. Cari ve yevmiye açıklama alanları isteğe bağlı olarak kullanılabilir. Valör uygulanması durumu söz konusuysa valör başlangıç tarihi ve valör günü bilgileri de doldurulmalıdır. Ardından "Tamam" butonuna tıklandığında "Muhasebe Kayıtları" sekmesinde girilen hesap kodlarına uygun şekilde temel set tarafında bir dekont oluşturulacaktır. (Bkz. Ekran Görüntüsü 7 ve Ekran Görüntüsü 8) Bu işlem bir kez tamamlandıktan sonra ilgili buton pasif hale getirilmektedir.

Oluşturulan sözleşme dekontunun silinmek istenmesi halinde Ekran Görüntüsü 6'da yeşil kutucuk içinde gösterilen "Sözleşme Dekont Kaydı" butonunun hemen yanındaki "Sözleşme Dekont İptali" butonu kullanılmalıdır.

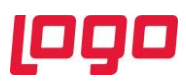

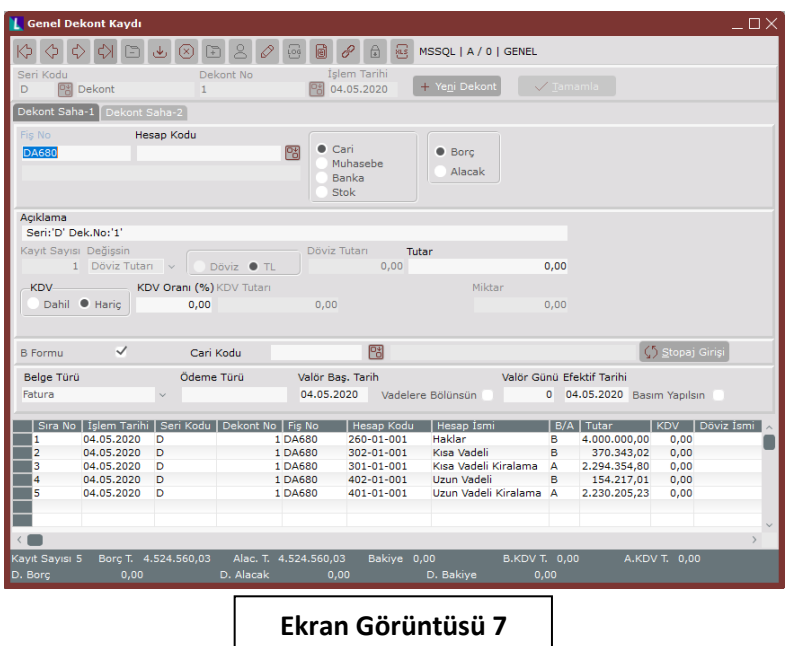

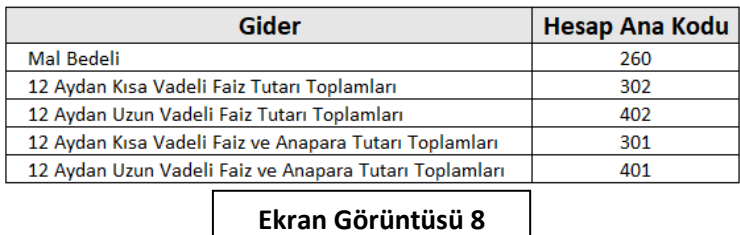

Bir leasing sözleşmesi ile birden çok iktisadi kıymet edinilmesi mümkünüdür. Edinilen bu kıymetlerle sözleşmeler program üzerinden eşleştirilebilmektedir. Ekran Görüntüsü 2'de örneği görüldüğü şekilde, demirbaş bilgi kartları içine ilgili demirbaşın edinildiği finansal kiralama numarası girildiği takdirde sözleşmeler ile demirbaşlar birbirine bağlanmış olacaktır. Bu işlemin gerçekleştirildiği durumlarda "Bağlı Demirbaş Listesi" butonuna tıklanarak sözleşme ile bağlanmış demirbaşları görüntülemek mümkün olmaktadır. (Bkz. Ekran Görüntüsü 9)

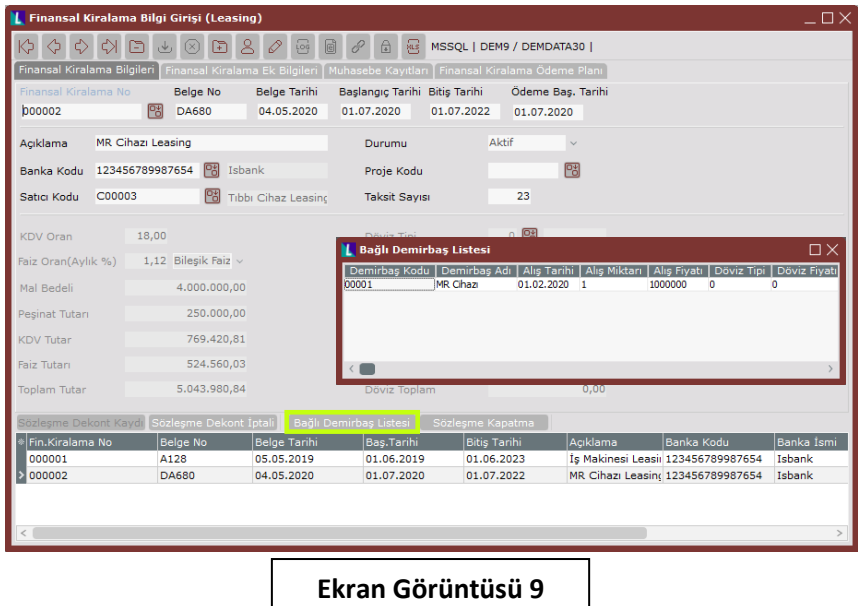

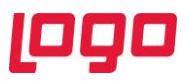

Finansal kiralama ödeme planı ekranı üzerinde oluşturulan ödeme planı kayıtları, vadesi geldikçe yapılan ödemelere istinaden teker teker kapatılabilmektedir. Ödeme kayıtlarısistem üzerinden dekont ve fatura girişleriyle gerçekleştirilebileceği gibi, sürecin kâğıt üzerinde programdan bağımsız gerçekleştiği senaryolar da olabilmektedir. Bu gibi durumlarda ödemeleri sistem üzerinde kayıt altına almadan yalnızca ödenme durumlarını takip edebilmek mümkündür. Herhangi bir ödeme kaydını manuel olarak kapatabilmek için ilgili kayıt çift tıklanarak seçilebilmekte ve ekrandaki "Ödendi" ve "Faturası Alındı" seçimleri kullanılabilmektedir. (Bkz. Ekran Görüntüsü 10)

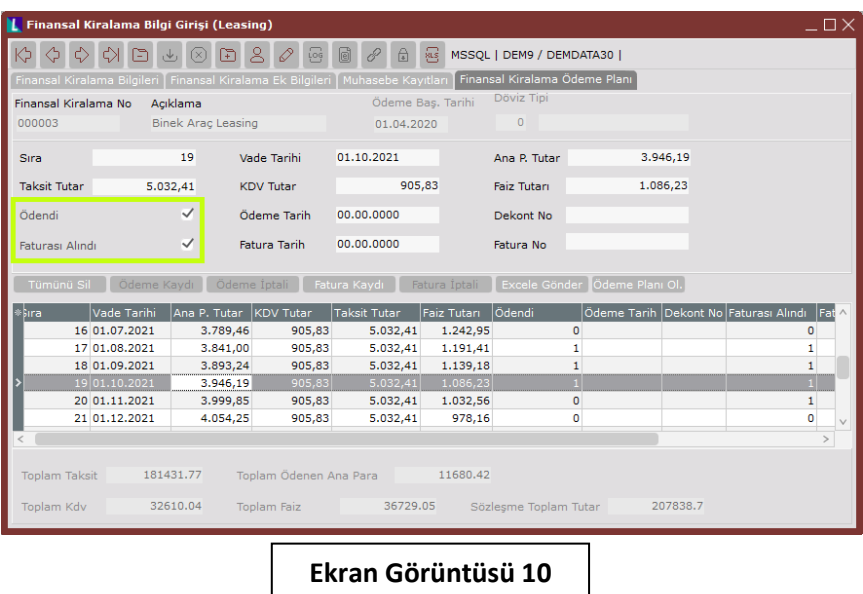

Eğer ödeme bilgileri manuel olarak takip edilmeyip faturalar da sistem üzerinden işlenecekse, öncelikle ödeme planı üzerinden faturası işlenecek kayıt çift tıkla seçilmeli ve "Fatura Kaydı" butonuna tıklanmalıdır. (Bkz. Ekran Görüntüsü 11) Butona tıklandığında açılan "Finansal Fatura Kaydı" ekranı üzerinden gerekli bilgiler doldurulup "Tamam" butonuna tıklandığında temel set tarafında "Genel Gider Cari Hesap Fatura Kaydı" ekranından ulaşılabilecek bir fatura kaydı yaratılacaktır. (Bkz. Ekran Görüntüsü 12)

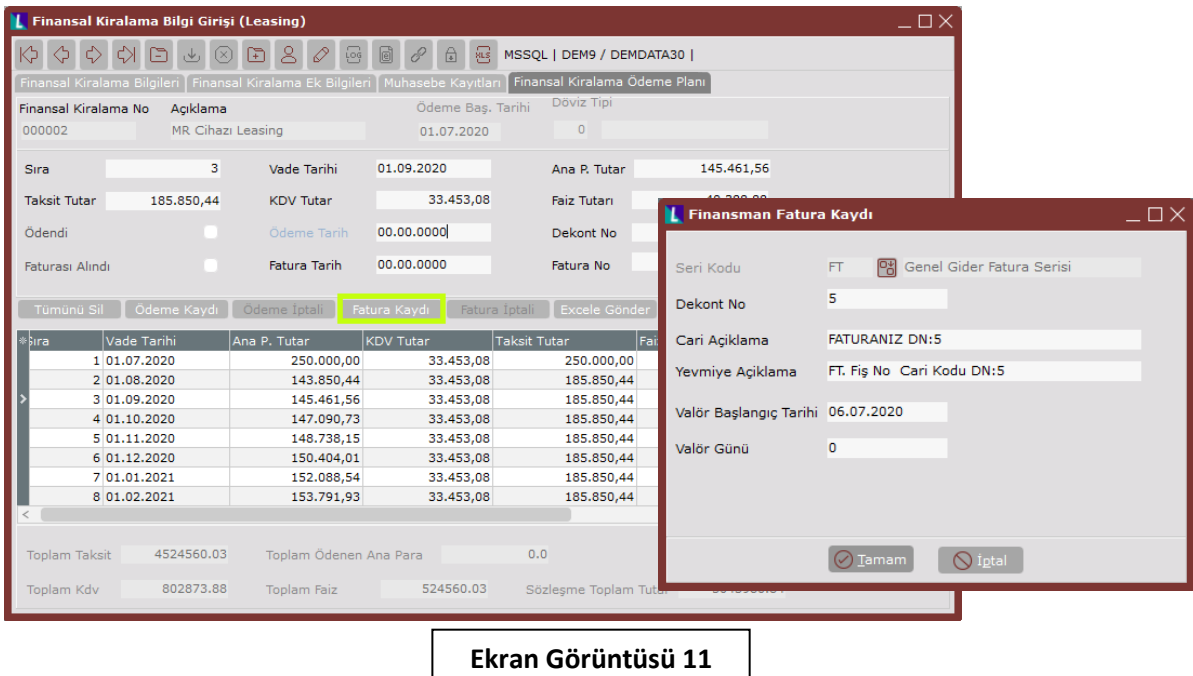

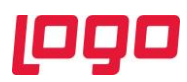

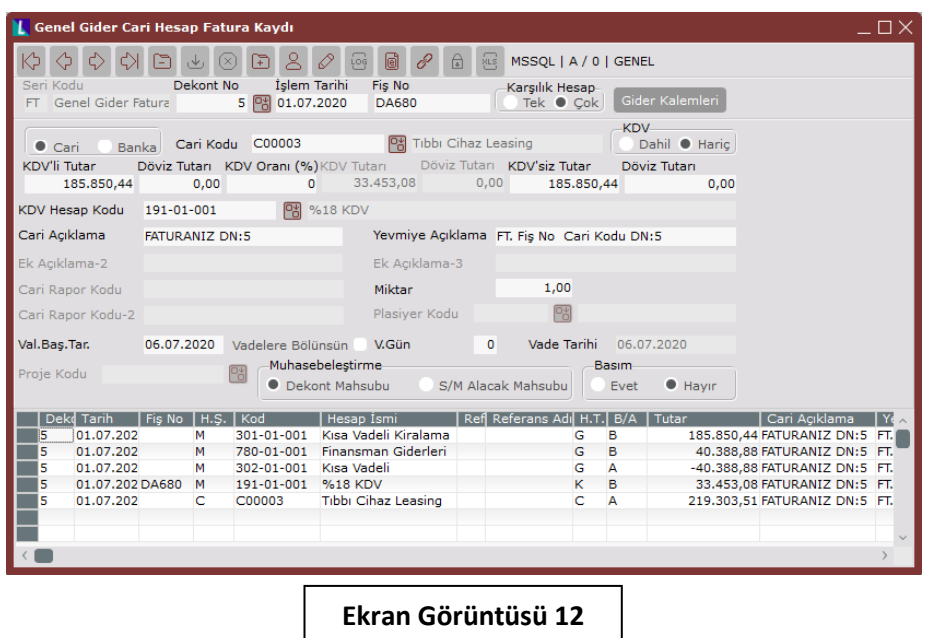

Bu yöntemle faturası kaydedilen bir ödemenin "Faturası Alındı" parametresi de otomatik olarak seçili duruma getirilecektir. Kaydedilen bu fatura iptal edilmek istenirse Ekran Görüntüsü 11'de yeşil kutucuk içinde gösterilen butonun hemen sağındaki "Fatura İptali" butonuna tıklanılmalıdır.

Fatura kaydı işleminin ardındansa ödeme kaydının tamamlanması gerekmektedir. Bunun için "Ödeme Kaydı" butonuna (Bkz. Ekran Görüntüsü 13) tıklanmalı ve ardından açılacak "Demirbaş Dekont Kaydı" ekranındaki bilgiler doldurularak "Tamam" butonuna basılmalıdır. Böylece yine ilgili kayda ait dekont temel set tarafında oluşturulacak ve "Genel Dekont Kaydı" ekranından ulaşılabilecektir. (Bkz. Ekran Görüntüsü 14)

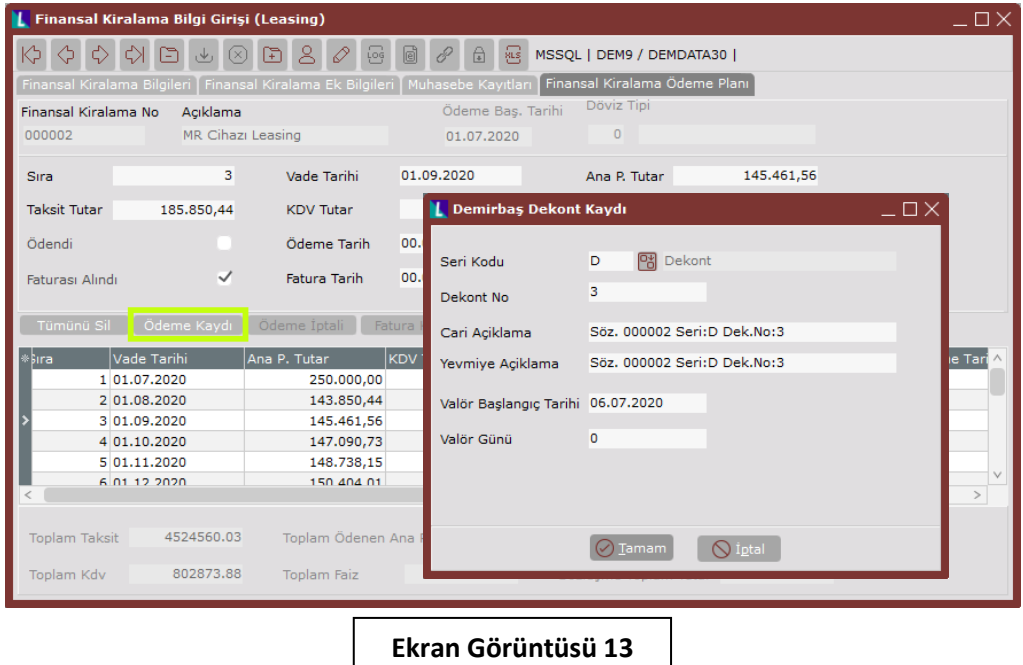

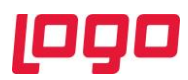

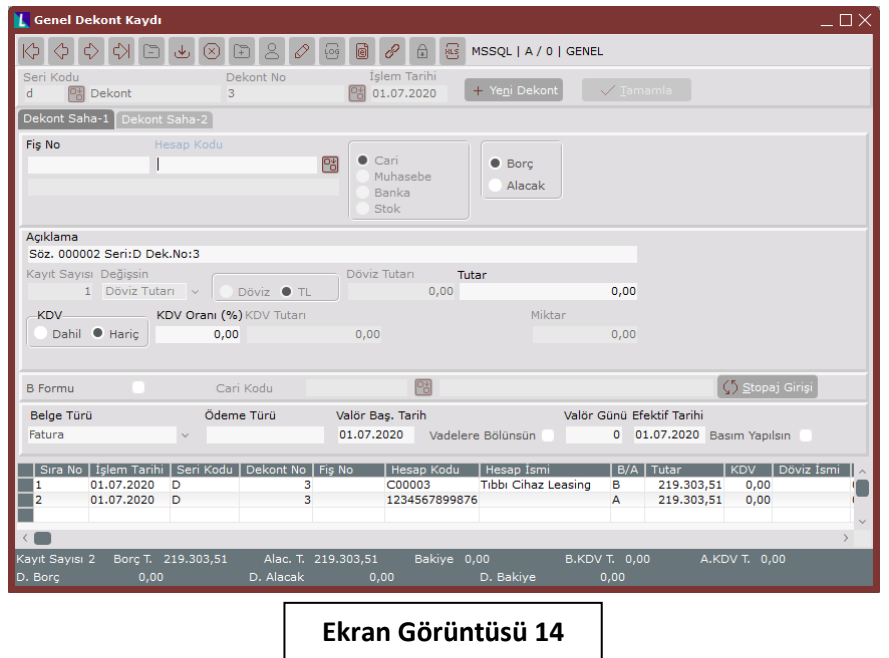

Bu yöntemle kaydedilen bir ödemenin "Ödendi" parametresi de otomatik olarak seçili duruma getirilecektir. (Bkz. Ekran Görüntüsü 15) Yapılan bu ödeme kaydının geri alınmak istenmesi halinde ise Ekran Görüntüsü 15'te yeşil kutucuk içinde gösterilen "Ödeme İptali" butonuna tıklanmalıdır.

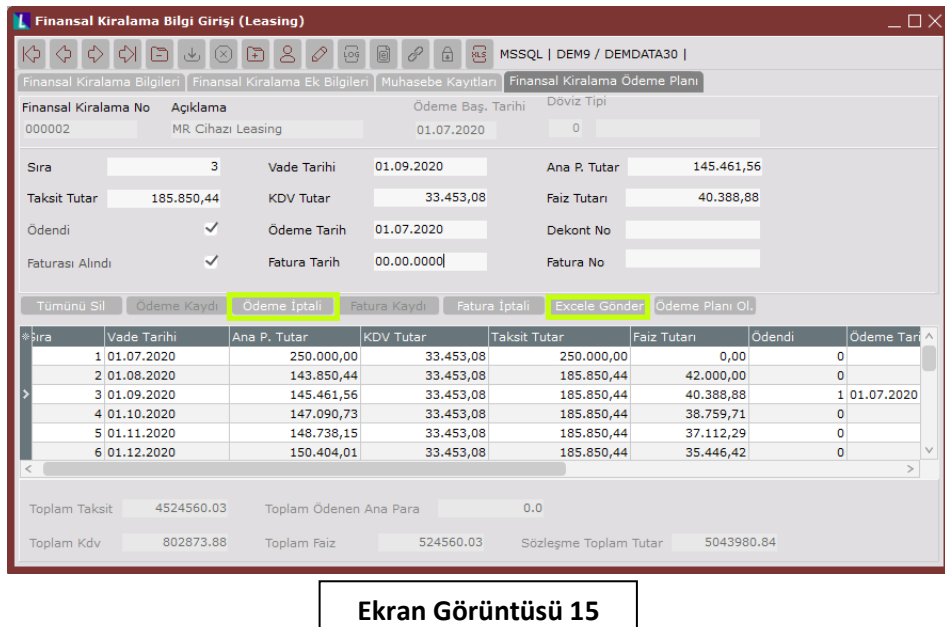

Ek olarak finansal kiralama ödeme planı sekmesindeki "Excele Gönder" butonuna tıklanarak, sekmenin grid alanında yer alan tüm planı bir Excel dosyasına çıkarmak mümkündür.

Bir finansal kiralama sözleşmesine ait tüm ödemeler tamamlandıktan sonra, tamamlanacak son işlem sözleşmenin kapatılmasıdır. Bunun için finansal kiralama bilgileri sekmesindeki "Sözleşme Kapatma" butonuna tıklanmalıdır. (Bkz. Ekran Görüntüsü 16) Bir sözleşmenin kapatılabilmesi için tüm ödemelerin tamamlanmış olması gerekmektedir. Bu şartı sağlayan sözleşmeler için kapatma butonu kullanıldığında ekranda "Demirbaş Fatura Eşleme" ekranı görüntülenecektir.

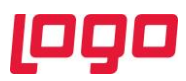

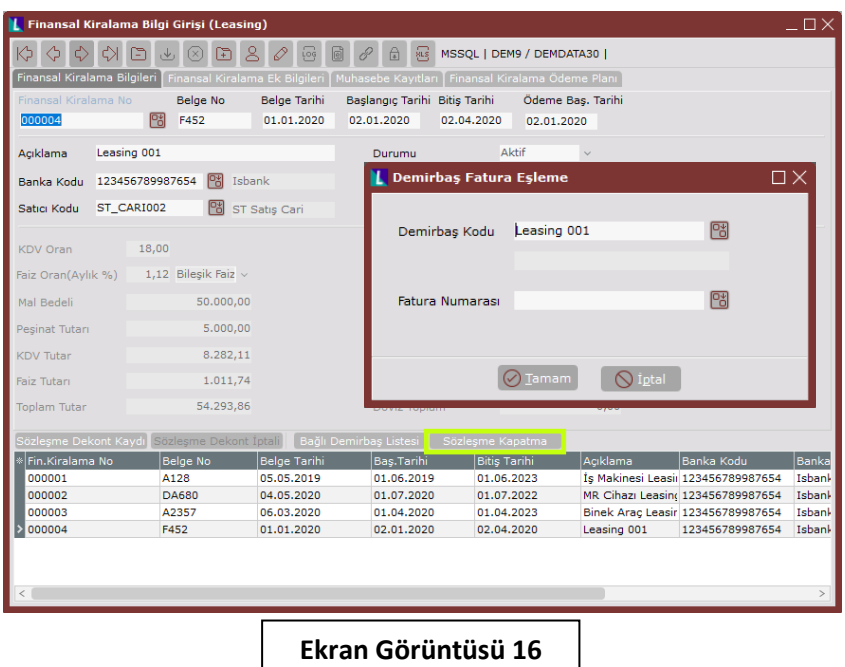

Bir sözleşme sona erdiğinde sözleşmeye konu olan iktisadi kıymet cüzi bir ücret karşılığı kiralama yapan firmaya satılabilmektedir. Bu durumlarda demirbaş fatura eşleme ekranı üzerinden, sözleşmeye bağlı bulunan ve sözleşme sonunda satın alınarak devrolunmuş demirbaş kodu seçilmeli ve ardından bu demirbaşın hangi fatura ve faturanın hangi kalemi ile satın alındığı "Fatura Numarası" alanından seçilerek sözleşme kapatılmalıdır.

Bu işlem tamamlandığında ilgili demirbaşın bilgi kartındaki "Alış Belge No" alanı, demirbaş fatura eşleme ekranında seçilen fatura numarası ile otomatik olarak doldurulacaktır. (Bkz. Ekran Görüntüsü 17) Ayrıca sözleşmesi tamamlanan demirbaşın bilgi kartında "Fin.Kira.No" alanı dolu olmasına rağmen, ilgili finansal kiralama numarasına bağlı sözleşme kapatıldığı için söz konusu demirbaşın amortisman ayırma prosedürü de kiralama sürecindekinden farklı olarak standart olarak işletilmeye başlanacaktır.

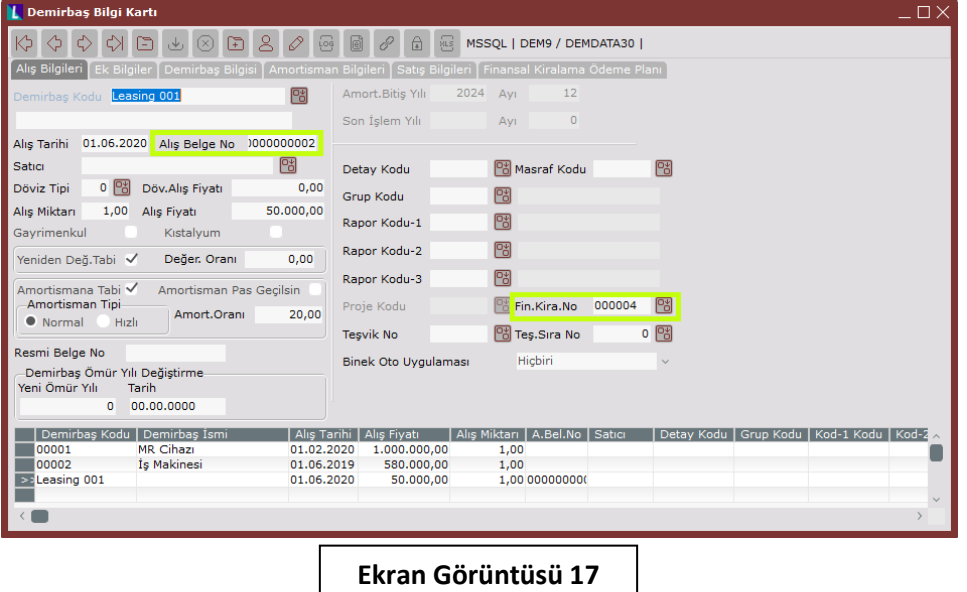